prof. Lăcrămioara Mărgineanu C.N. "Gheorghe Vrănceanu" Bacău

Pentru crearea cursurilor in *Google Classroom* urmati pasii:

**1**. Se intra pe adresa de gmail creata pentru dvs.:

-se tasteaza in bara de adrese a browserului **Google**: mail.google.com, apoi se apasa tasta Enter

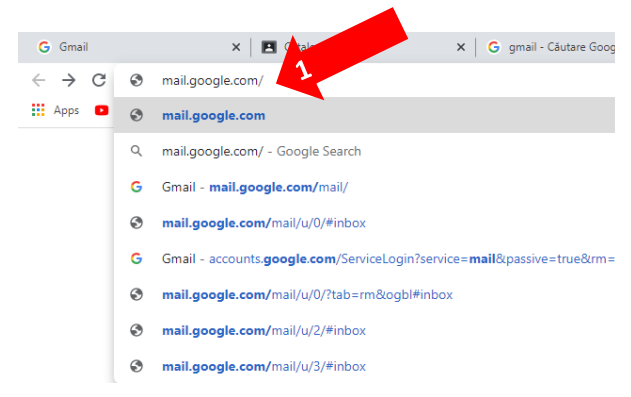

-se introduce numele contului de gmail, apoi se apasa *Înainte*:

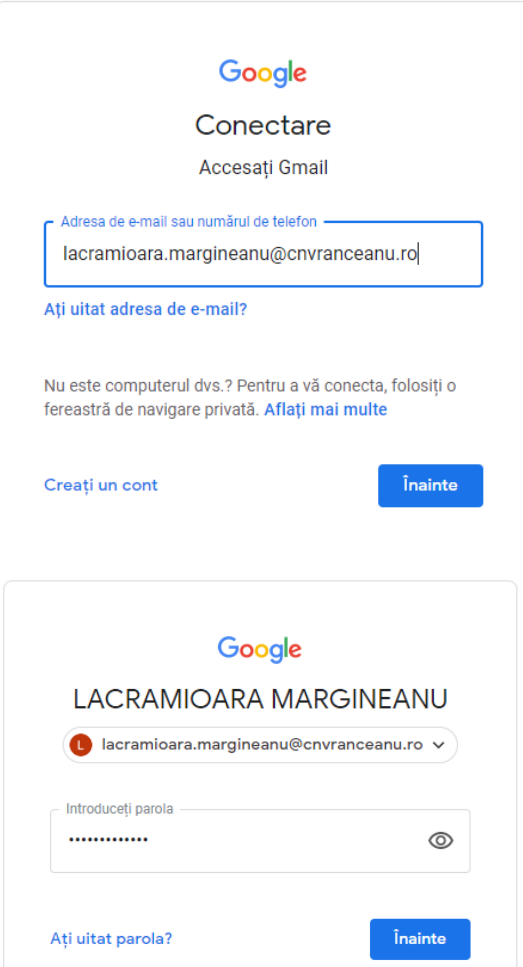

-se tasteaza parola:

**2.** 

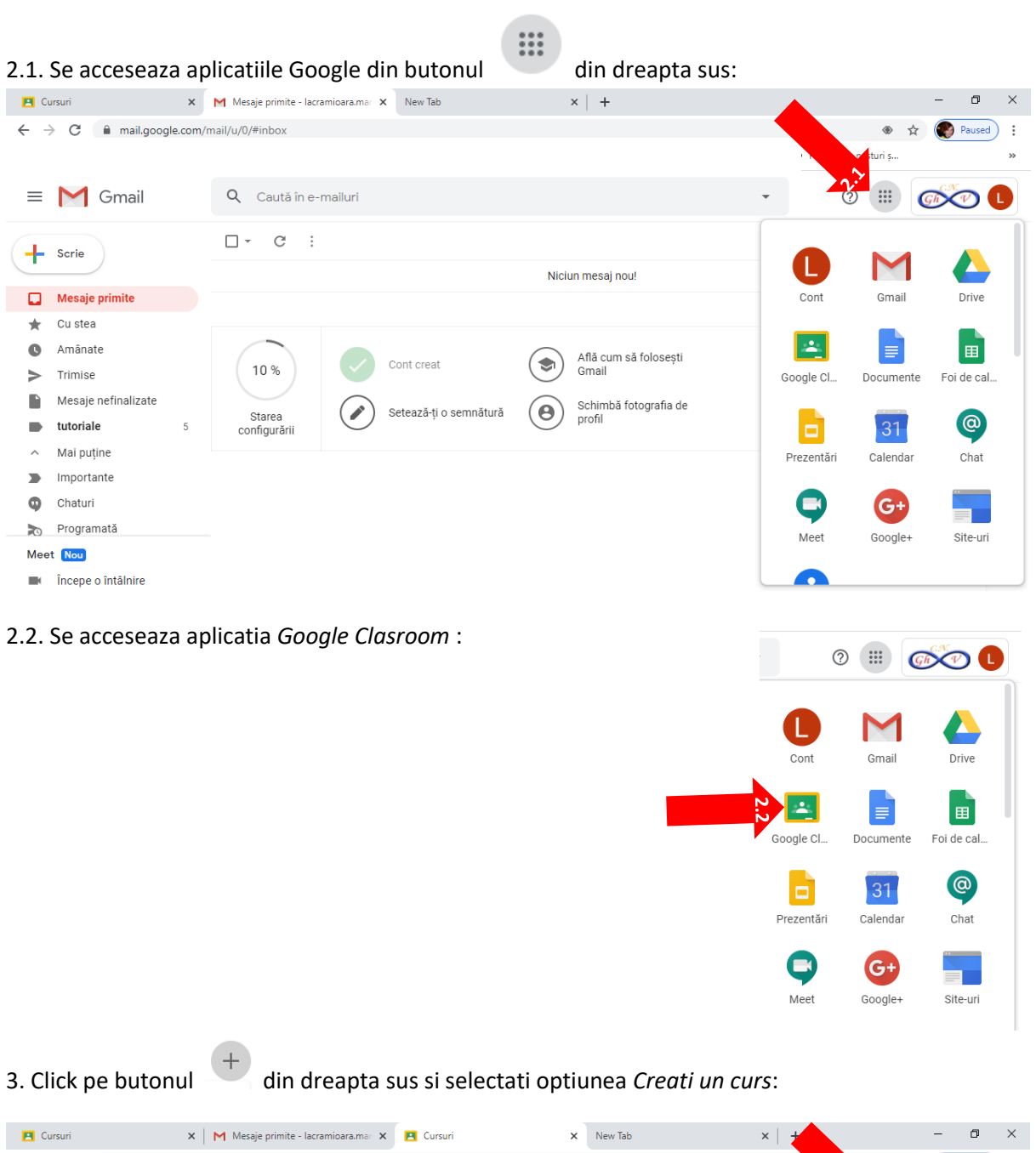

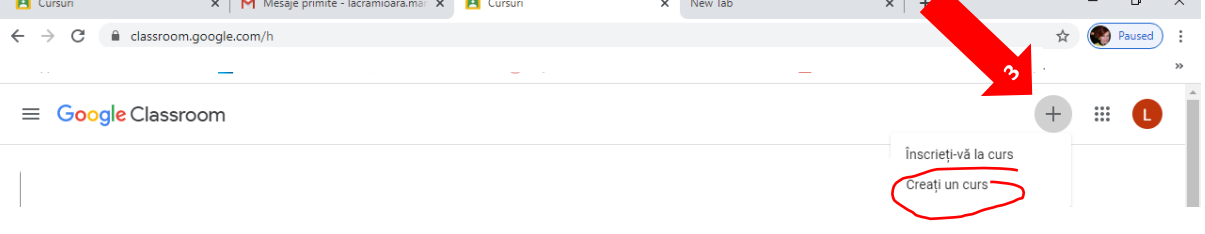

**G SUITE – tutorial profesori Crearea cursurilor**

Urmariti modelul urmator de completare, apoi apasati *Creati*:

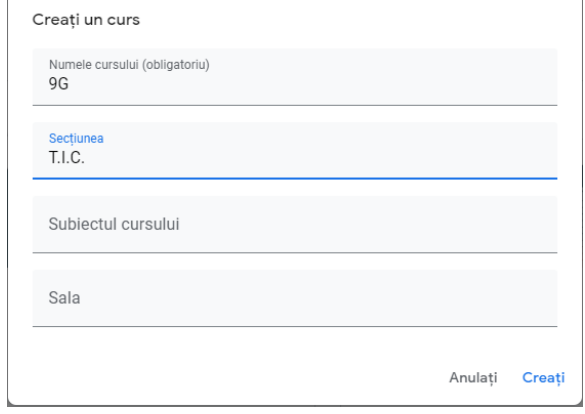

## 4. Invitati elevii sa participe la curs, accesand *Persoane*:

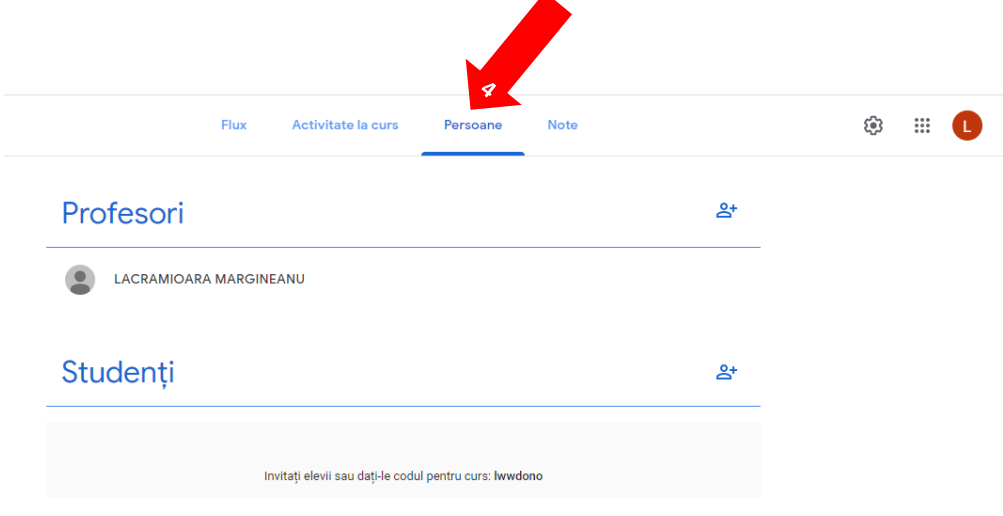

## apoi, *Invitati studenti*, ca in imaginile urmatoare:

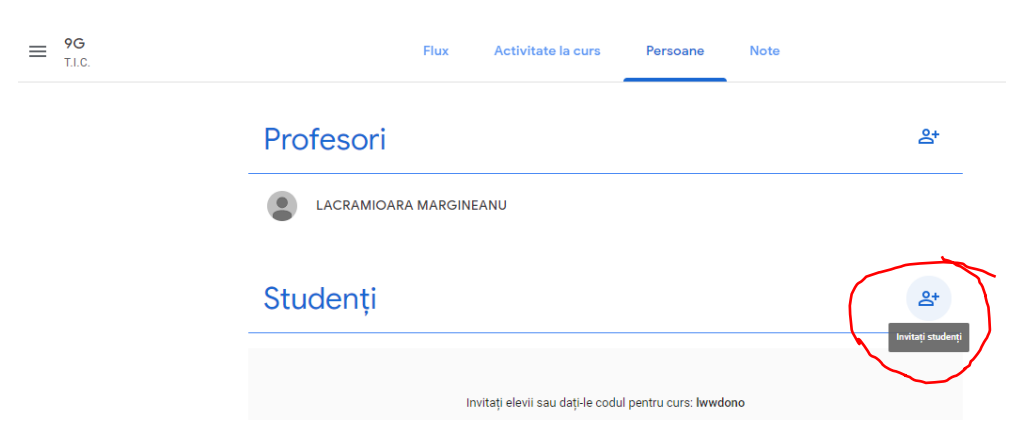

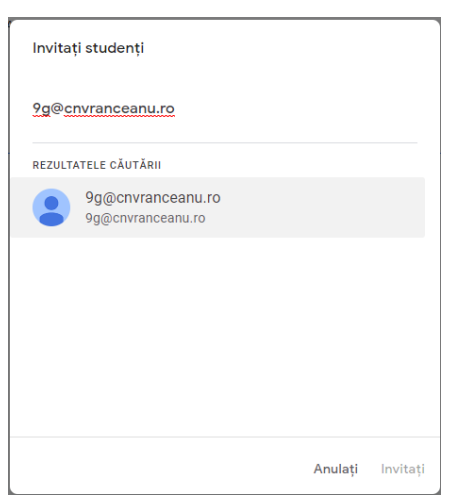